# The NetWinder Rescue-HOWTO

Ralph Siemsen, ralphs@netwinder.org \$Revision: 1.5 \$, \$Date: 2000/11/19 17:15:26 \$

This document explains how to restore a NetWinder using the 'Rescue Filesystem' that is now being shipped on all units. This is expected to replace, for most cases, the other methods of rescue (which are described in the [<Disk-Update-HOWTO>](Disk-Update-HOWTO) ). This document also contains a section on troubleshooting common hardware and software problems on the NetWinder.

# Contents

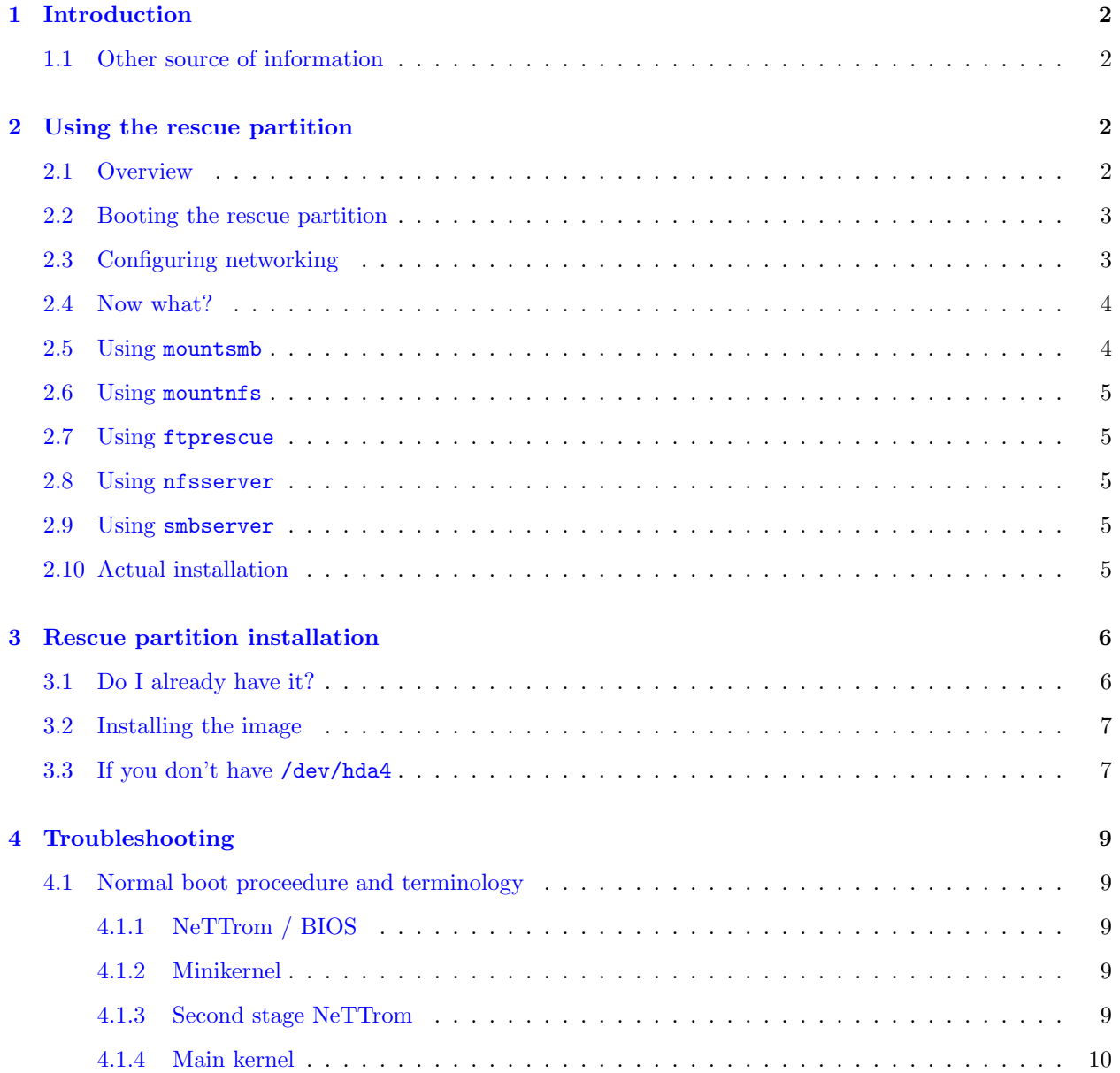

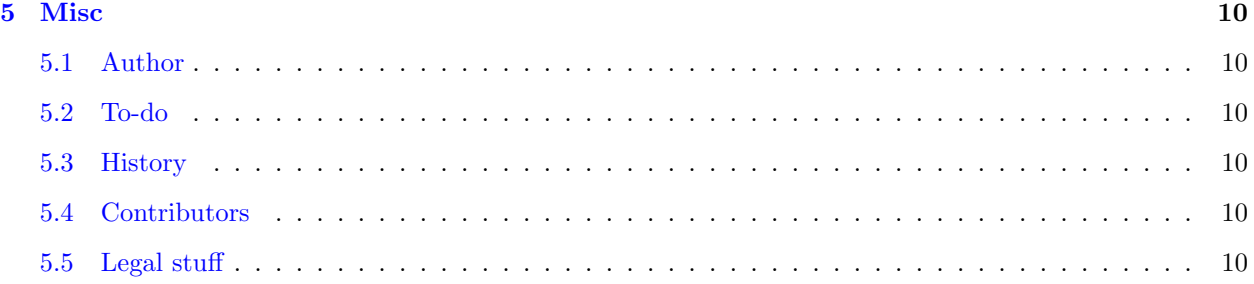

# <span id="page-1-0"></span>1 Introduction

Recovering a NetWinder to "factory" conditions has traditionally been a difficult task, since it required a second computer, configured to act as a boot server for the NetWinder. Although this is a flexible solution for technical users, it can be quite difficult for novices to get it to work. Thus, the OfficeServer includes a 'Rescue' partition which eliminates the need for a boot server. This document explains how to use the rescue partition to recover a NetWinder to factory condition.

This document therefore is aimed primarily at users of the OfficeServer product, though owners of the Developer model can also benefit. The rescue partition software began shipping on all models beginning in October 1999. For machines shipped prior to that date, the rescue software may be retro-fitted (see chapter 3).

#### <span id="page-1-1"></span>1.1 Other source of information

A lot of NetWinder-specific information can be found in my home page at

[<http://www.netwinder.org/~ralphs/>](http://www.netwinder.org/~ralphs/) including a number of other HOWTO's on disk images, kernel and firmware installation and usage.

There is also a wealth of information in the general Linux HOWTO's, most of which apply directly to the NetWinder as well. They can be found in many places on the net, including  $\langle \text{http://www.linux.org/help/}$ [howto.html>](http://www.linux.org/help/howto.html). I'd particularly recommend the Ethernet-HOWTO, the NET-3-HOWTO, and (if networking is all new to you), the Networking-HOWTO. Actually all of them :)

# <span id="page-1-2"></span>2 Using the rescue partition

This chapter explains the various ways that the rescue partition can be used to recover a NetWinder back to its factory state. Keep in mind that this is normaly a 'last resort' measure for fixing your system; often you can more easily repair the damage in other ways. The rescue partition can be used as an emergency boot device, which allows you to go and fix stuff on the main partition.

## <span id="page-1-3"></span>2.1 Overview

All recent NetWinder machines include a small (10 MB) rescue partition, that contains enough software to reformat the NetWinder's internal hard disk, and then to reinstall the normal software load. Naturally, an image of all the files on the hard disk is also necessary; for OfficeServer this image is included on the CDROM in the rescue folder.

In the most common scenario, the OfficeServer CDROM is placed into a PC that has network access, so that the NetWinder can retrieve the data from the CDROM via the network. It is necessary for the PC to have enabled file sharing, and a 'shared folder' for the CDROM has to be created.

The NetWinder rescue partition is then booted, and networking is configured so that the PC can be reached. There are a series of scripts to guide you through the process of formatting and then mounting the NetWinder hard disk. Then, the drive image is retrieved from the CDROM on the PC and installed on the NetWinder hard disk. (There is also the option to fetch the drive image via FTP).

The following sections describe the process in greater detail.

#### <span id="page-2-0"></span>2.2 Booting the rescue partition

When you need to use the NetWinder's rescue partition, here are the steps to access it. You'll need to connect a keyboard and monitor to the NetWinder to carry out this rescue process.

- 1. Turn on your NetWinder (or reboot it, if it was running)
- 2. Stop the autoboot sequence by as the NetWinder boots. (e.g. when it says 'Press any key to abort autoboot')
- 3. Type the following commands at the firmware prompt

setenv kerndev /dev/hda4 setenv rootdev /dev/hda4 boot

That will do it, the NetWinder will now boot from the rescue partition. In short time, a shell prompt will appear, along with a message telling you to run netconfig to configure the network.

## <span id="page-2-1"></span>2.3 Configuring networking

The netconfig script will allow you to set up a network interface. It will ask a number of questions about your network, such as the IP address and netmask to be used. Some options, like DNS servers and gateways, are not required if your rescue computer is on the same subnet.

The netconfig script will ask you which interface to use. Normally, the OfficeServer uses eth1 (the  $10/100$ base-T port) for its internal gateway. So that is generally the one you would select. Then give an IP address and a netmask. The script will try to compute the broadcast address for you.

If you normally operate using DHCP, you'll have to 'guess' a free IP address to be used during this rescue boot. Go to some other computer on your network, check out what it's IP address is, and then add one or two to the number. You can use ping or other tools to verify that the address is free for use. Then enter the free address into the NetWinder's script.

It is a good idea to test the network connection once it's been configured. From the NetWinder you can try to ping another machine on your network. DNS name resolution might not work, but numeric IP's should. Note that the rescue partition shell does not support job control, which means you cannot abort a ping with CTRL-C. Instead, you have to use ping  $-c$  5 aa.bb.cc.dd which tells ping to only try 5 times.

## <span id="page-3-0"></span>2.4 Now what?

At this point, there are five possible options for re-imaging the NetWinder's hard disk. Three of them are quite common:

- 1. mountsmb is used if the rescue image is going to be loaded from a Windows 95/98/NT computer on your network,
- 2. mountnfs is used if the rescue image is going to be loaded via NFS from a unix system on your network, and
- 3. ftprescue is used if the rescue image will be downloaded by FTP from an FTP server.

In some cases, instead of connecting from the NetWinder to a rescue server, you'll want to turn the NetWinder into a server so that other computers can connect to it. If this seems like the same thing to you, then don't worry about it, and ignore the following options:

- 1. nfsserver turns your NetWinder into an NFS server, with the root filesystem exported to the whole network,
- 2. smbserver similary turns the NetWinder into a Samba server, so that other (Windows) clients can connect to it.

These options are described further in the following sections. There are a few more helpful scripts that are used, wipefs which erases the hard disk, and mountfs which mounts the partitions in preparation for the untarring of the disk image.

#### <span id="page-3-1"></span>2.5 Using mountsmb

This is the option that most people will use. It requires that you have a computer running Windows on your network. You place the OfficeServer CD-ROM into this machine and allow the CD to be shared across the network. Click on 'My Computer', then right-click on the CD-ROM icon. A menu will appear, select 'Properties' and then click on the 'Sharing' tab. Turn on sharing and give it a name, for example, 'CDROM'.

On the NetWinder, you should now run the mountsmb script. It will ask for the name of the Windows computer (if you don't know what it is, then go to the Windows machine, right-click on 'Network Neighborhood' and then click the 'Identification' tab). Next, you'll be prompted for the name of the share ('CDROM' in the example above). Finally, you should enter the username (which matches the name you used to log into Windows). The NetWinder will then try to establish the connection to the Windows machine.

If the connection fails, you'll have to check your settings carefully and try again. Make sure the network cables are plugged in and that you can ping the Windows computer from your NetWinder, and vice-versa. Try entering the computer name and share name in uppercase, as some Windows systems seem to want it that way. If your DNS server is dodgy or nonexistant, then you'll need to use the IP address of the Windows machine in place of its name.

Once the mount is successful, then the contents of the CDROM should be visible on the NetWinder. To verify, type ls -l /mnt/rescue. You should see a directory called 'recovery' (or 'Recovery') and inside that directory, the OfficeServer disk image. You can now skip down to the [2.10](#page-4-4) () section to complete the process.

## <span id="page-4-0"></span>2.6 Using mountnfs

If you have other computers on your network that run a Linux or some other UNIX-like operating system, then this option is the one to use. Place the CDROM into the drive and then do whatever is necessary to mount and share the CD to the network. For Linux, this would mean mounting the disk (mount /dev/cdrom /mnt/cdrom) and then editing the /etc/exports file to allow the /mnt/cdrom directory to be shared. And then the NFS service would need to be restarted.

On the NetWinder, the mountnfs script will prompt you for the IP address (or name) of the rescue server, and the name of the share (e.g. /mnt/cdrom). It will then try to mount the volume so that it can be accessed on the NetWinder as /mnt/rescue.

If the mount fails, check the network cables, IP addresses, and the settings on your server. Try mounting the server from elsewhere on your network, to see if it is correctly configured. Often you have to restart both NFS and portmap services on the server. Try ping tests to verify that the NetWinder can talk to the server.

Once the mount is successful, then the contents of the CDROM should be visible on the NetWinder. To verify, type ls -l /mnt/rescue. You should see a directory called 'recovery' (or 'Recovery') and inside that directory, the OfficeServer disk image. You can now skip down to the [2.10](#page-4-4) () section to complete the process.

#### <span id="page-4-1"></span>2.7 Using ftprescue

To be written.

#### <span id="page-4-2"></span>2.8 Using nfsserver

To be written.

#### <span id="page-4-3"></span>2.9 Using smbserver

To be written.

#### <span id="page-4-4"></span>2.10 Actual installation

At this point, the new disk image you want to install should be mounted under /mnt/rescue somewhere, and you should know the exact path and filename. Since the CDROM's have the old DOS limitations on filenames, you may find that the image is called something strange, like  $\circ s$ -1\_0\_2 $\tilde{\ }$ , gz when really it should be something more meaningful like os-1.0-2.tar.gz. In the following examples, just substitute the actual filename for the examples listed.

You can now proceed to erase the hda1 and hda3 partitions and then to transfer, via the network, the new disk image on to the empty partitions. Two scripts are provided to facilitate this process: wipefs is used to clear the two disk partitions, and mountfs sets the partitions up so they can be accessed from /mnt/hdroot.

Note: there is a bit of a bug in the early versions of the rescue system. If you type cat /proc/version and it reports linux version 2.2.9-3, then you will likely have trouble with formatting the two partitions. The format command (mke2fs) will fail randomly with a 'memory violation' error. If this happens to you, your options are to replace the kernel with a newer version (2.2.12), or to repeat the command until it suceeds, or to use rm -rf to delete all the files instead of mke2fs.

After you've used wipefs and mountfs, the new disk image can be installed directly. Just to keep you on your toes, we did not include a script for doing this. You have to type the commands yourself:

cd /mnt/hdroot tar zxvpf /mnt/rescue/recovery/os-1.0-2.tar.gz

Adjust the pathname on the tar command as necessary to reflect the actual path and filename where the new image is located. It is critical to use the 'p' option so that permissions will be set correctly on the files. The 'v' option can be omitted if you don't want to see the names of the files scrolling by.

It should take about 15 minutes to copy all the data across. Once it's done, you should wait a little longer (30 seconds or so) to let the data be flushed to disk. Then, type exit, wait until the message appears that its safe to shutdown. Then press the reset button to reboot. At this point, the new image will be loaded and hopefully all will be well.

## <span id="page-5-0"></span>3 Rescue partition installation

This chapter explains how to install and use the 'rescue paritition' software package. NetWinder OfficeServer and DM models shipped after October 1999 include this software package by default; older systems need to be retrofitted (or sent back for upgrade) in order to make use of the new package.

#### <span id="page-5-1"></span>3.1 Do I already have it?

If you've received your machine after October 1999, then you should already have the rescue package installed on your system. To be sure, there are two things to check. As root, run the command fdisk -l /dev/hda. This will list the current partition table, which should look something like this:

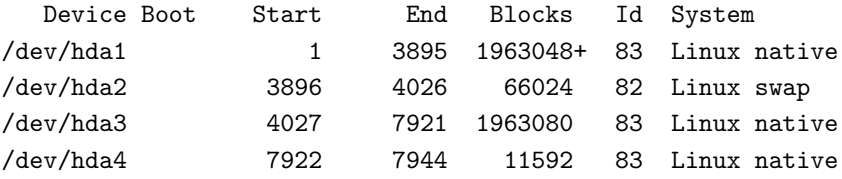

The rescue partition is /dev/hda4, and it's just a bit over 11 Megs in size. This is a pretty sure sign that you have the image, or at least, you have the space for the rescue image. To verify that the data is actually there, you need to mount the partition (temporarily):

```
mount /dev/hda4 /mnt
cd /mnt
\overline{\phantom{a}}
```
If the mount command fails with 'You must specify the filesystem type' then /dev/hda4 probably is not formatted and therefore does not contain the rescue image. Otherwise, you should see a fairly standard directory structure listed:

bin dev lib mnt sbin usr boot etc lost+found proc tmp var

If you see these directories, then you're all set. Note that from time to time, the rescue package will be updated, so it's a good idea to periodically install a newer version anyways. There currently isn't a way to find out which version of the rescue package you have installed, but in the future, we'll include a README file in the root directory (shown above) that will tell you which version you are looking at.

#### <span id="page-6-0"></span>3.2 Installing the image

The following steps explain how to install the rescue image onto your system (or how to upgrade to a newer rescue image; it's the same proceedure). I'm assuming that you do actually have a /dev/hda4 partition of at least 10 Megs. See below for advice if you do not have this partition.

To install or update the rescue image on /dev/hda4, follow these steps:

1. Download the latest rescue image by anonymous FTP from [<ftp://ftp.netwinder.org/pub/netwinder/images/>](ftp://ftp.netwinder.org/pub/netwinder/images/) . The filename is rescue.tar.gz or there

may be a newer version.

- 2. Log in as root or use the su command to become root.
- 3. If you had previously mounted the partition, unmount it with the command umount /dev/hda4.
- 4. Format the hda4 partition, then mount it on /mnt:

mke2fs /dev/hda4 mount /dev/hda4 /mnt

5. Change directory to the mount point, and untar the rescue image.

cd /mnt tar zxvpf /root/rescue.tar.gz

You will of course need to adjust the pathname on the **tar** command to reflect the location where you downloaded the rescue image.

#### <span id="page-6-1"></span>3.3 If you don't have /dev/hda4

If you have an older system where the disk is already fully allocated to partitions 1 through 3, then it's a bit difficult to install the rescue system. I would recommend using one of the other rescue methods, which are described in the [<Disk-Update-HOWTO.html>](Disk-Update-HOWTO.html). Instead of installing the full disk image, though, you can repartition the drive and install the rescue package only. Then the rescue package can be used to reinstall everything else.

Another option is to try and merge two partitions together. If there is enough space free, then you can copy e.g. /dev/hda3 over to /dev/hda1, and then can safely split 10MB or so off from /dev/hda3 to be used as the rescue partition. Sadly, there is no way to resize an  $ext{2}$  partition without erasing the data on it. (There is fips, but that only works for DOS partitions).

Supposing you want to try this, then the first thing to do would be to run df to check how much disk space is available. It should look roughly like so:

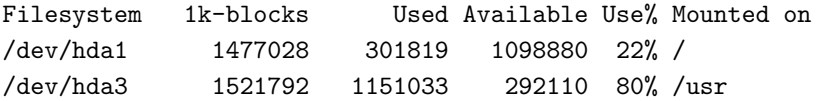

In this case, there are about 1.15 Gig on hda3 and only 1.09 Gig of space remaining on hda1, so it won't fit on hda1. It could be copied the other way (making hda3 the root filesystem) but in that case you'd need to carefully adjust /etc/fstab to reflect that fact that the root filesystem is then on /dev/hda3, and remember to delete /etc/mtab before shutting down.

To copy the data between the partitions, you would use the following series of commands. Note that in my case, /dev/hda3 was mounted as /usr (as indicated in the output from df above). On the older systems, it was mounted on /home instead. If that is the case for you, then substitute home for usr below.

umount /dev/hda3 mount /dev/hda3 /mnt cp -avx /mnt /usr umount /dev/hda3

Now you have to edit /etc/fstab and comment out (with the # character) the line that begins with /dev/hda3 (You don't have to do this if you plan to move everything right back again, after having repartitioned. Just don't reboot in the meantime).

You can then safely split /dev/hda3 into two smaller pieces, using fdisk /dev/hda. First delete the entry for partition 3, then create a new primary partition 3. When prompted for the size, put in 10 MB less than you have left. You can either do the math (total cylinders divided by the total drive size times 10 MB) or just fiddle by trial and error.

Then create a 4th primary partition with the remaining 10 MB of space. Save the partition table, and format both partitions. You might also want to copy the stuff from back over from /dev/hda1:

```
mke2fs /dev/hda3
mke2fs /dev/hda4
# Now copy back /usr back from /dev/hda1 if desired:
mount /dev/hda3 /mnt
cp -avx /usr /mnt
umount /mnt
rm -rf /usr/. \# Careful with this !!
mount /dev/hda3 /usr
```
Don't forget to restore the /etc/fstab file if you changed it. Then you can install the rescue image onto /dev/hda4 as described above.

## <span id="page-8-0"></span>4 Troubleshooting

#### <span id="page-8-1"></span>4.1 Normal boot proceedure and terminology

This section describes the stages that the NetWinder goes through when booting up, from the moment the power is applied until the login prompt appears. It also covers the common things that can go wrong.

#### <span id="page-8-2"></span>4.1.1 NeTTrom / BIOS

When power is first applied, the first block of flash memory (64k) gets mapped in and executed. The first visible action is a quick probe of video ram, to determine how much memory there is. The screen is then cleared and the firmware version number and build date are displayed. Any logos that might be found are also rendered, along with the NetWinder logo animation if it is enabled. Meanwhile, the remainder of flash memory is read into RAM and the code therein is decompressed. There is a red progress meter shown at the bottom of the screen during this time. When the decompression is completed successfully, the screen fades to black, then the decompressed code is executed.

If the progress meter stops, then flash memory has been corrupted (or bad data was written to it). The only way to boot the NetWinder in this case is to hook up a serial terminal and to download a kernel via the serial port. For more details, see section 3.7 of the  $\leq$ Firmware-HOWTO.html>.

#### <span id="page-8-3"></span>4.1.2 Minikernel

The system now boots into a small linux kernel. The screen clears and reverts back to text mode. In older versions, the full boot-up messages were displayed as the minikernel boots. In recent versions, only selected messages are shown to describe the hardware found. This kernel has the ability to mount a root filesystem in a variety of ways, as well as to fetch the main kernel in a variety of ways. There is a 'firmware control menu' available here.

Normally, the minikernel loads a real kernel from the hard disk. The parameters kerndev and kernfile specify the actual file in this case (default values are /dev/hda1 and /boot/vmlinux respectively).

If an invalid kernel filename is given, the firmware will stop with an error message. The root filesystem however is a different matter: since it is not mounted until the kernel boots, the firmware cannot report if an invalid value is specified. So you won't find out until later, when the kernel says VFS: Unable to mount root fs and proceeds to try booting from the non-existent floppy disk.

#### <span id="page-8-4"></span>4.1.3 Second stage NeTTrom

After loading the main kernel into RAM, a reset is performed. Execution once again starts in the first block of flash code. However, this time it notices that its the second boot. Quickly, the RAM refresh is turned on and we jump directly to the main kernel.

If the main kernel is not bootable, the screen will stay dark at this point. This can also be caused by having inappropriate args passed from firmware to the main kernel (in particular, the amount of RAM on the system). Using old firmware with a new kernel will generally trigger this condition. Please see [<http://netwinder.org/~ralphs/compat.html>](http://netwinder.org/~ralphs/compat.html) for details on this.

#### <span id="page-9-0"></span>4.1.4 Main kernel

The main kernel, generally loaded from disk, then goes through its normal boot sequence. Hardware is probled, devices are reported, and eventually the root filesystem gets mounted. This could fail, particularly if an NFS root is being used, for a variety of reasons.

Once the root filesystem is mounted, the kernel tries to start the init program, which will then run through the SysV-style init process. It will source /etc/inittab, which in turn sources /etc/rc.d/rc.sysinit and then all of the /etc/rcN.d/S\* scripts (where N is the current runlevel, as defined in inittab). Finally, getty's are launched on the various virtual consoles.

## <span id="page-9-1"></span>5 Misc

## <span id="page-9-2"></span>5.1 Author

The author and maintainer of the NetWinder Rescue-HOWTO is Ralph Siemsen (ralphs@netwinder.org). Please send me any comments, additions, corrections so that the can be included in the next release. The latest version of this document can be obtained from [<http://www.netwinder.org/~ralphs/howto/](http://www.netwinder.org/~ralphs/howto/Rescue-HOWTO.html) [Rescue-HOWTO.html>](http://www.netwinder.org/~ralphs/howto/Rescue-HOWTO.html) .

#### <span id="page-9-3"></span>5.2 To-do

The 'sgml2info' version of this document doesn't show the examples properly - for some reason the linefeeds are removed. Why is this and how do I fix it?

#### <span id="page-9-4"></span>5.3 History

Sep 21, 1999 (version 1.0): First public release of this document.

Nov 09, 1999 (version 1.1): Reoganization, and significant rewrite.

## <span id="page-9-5"></span>5.4 Contributors

Phil Petruzzo (philpe@rebel.com) contributed the section on how to install and use the rescue partition.

Douglas Paul (douglasp@netwinder.org) put together the rescue parition software.

#### <span id="page-9-6"></span>5.5 Legal stuff

This document is copyright (c) Ralph Siemsen, 1999.

Permission is granted to make and distribute copies of this manual provided the copyright notice and this permission notice are preserved on all copies.

There is no warrantee whatsoever.